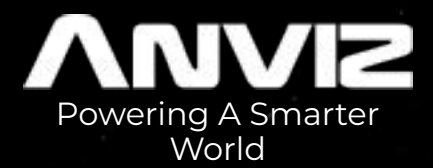

# FaceDeep 3 Series Cloud Application

Anviz Technical Support Team

© 2021Anviz Global Inc. All rights reserved.

### **Cloud Platform Introduction**

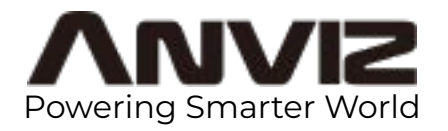

Anviz CrossChex Cloud system is based on Amazon Web Server (AWS). Through the data transfer between local terminales and storage server, the remote time attendance and access control could be realized simply.

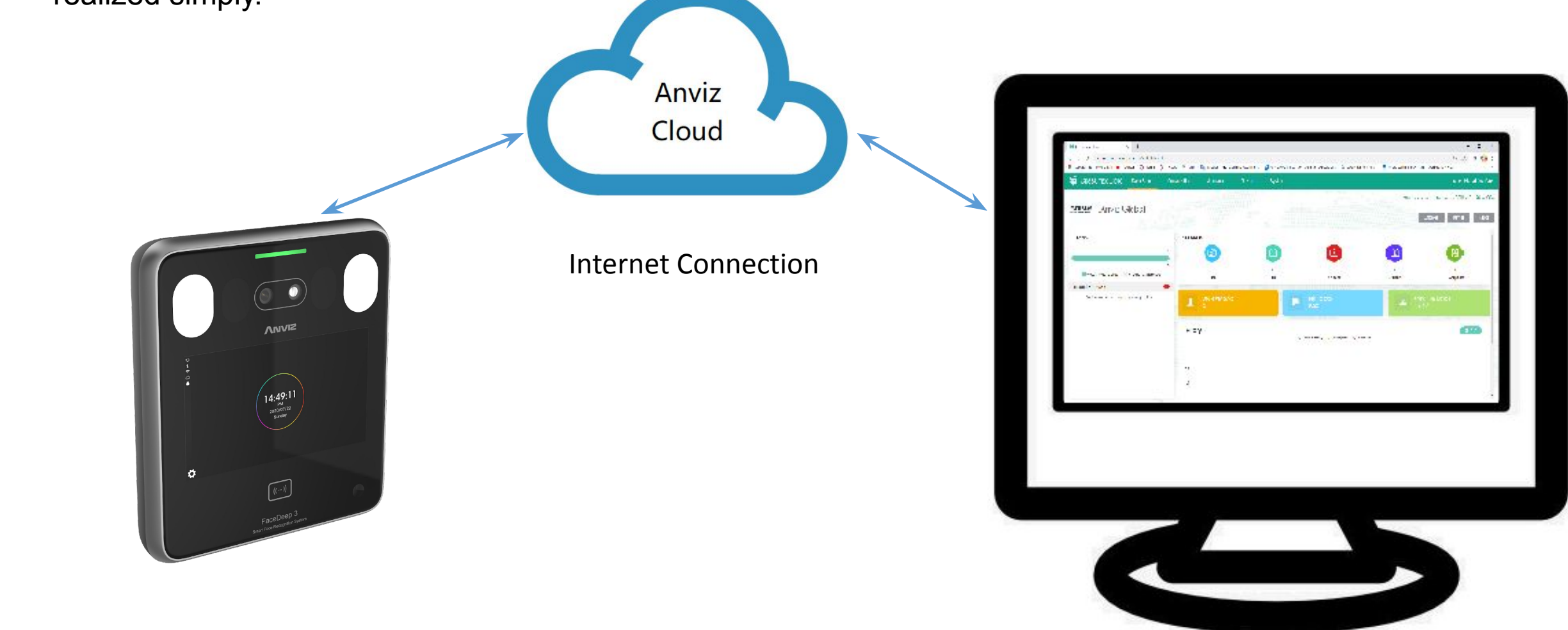

#### **Cloud Time Attendance Control**

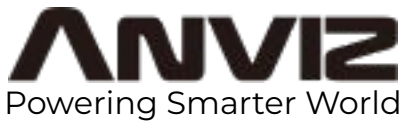

In cloud platform, you can creat and modify users and send the information to remote devices. And manage attendance records obtained from the data transfer.

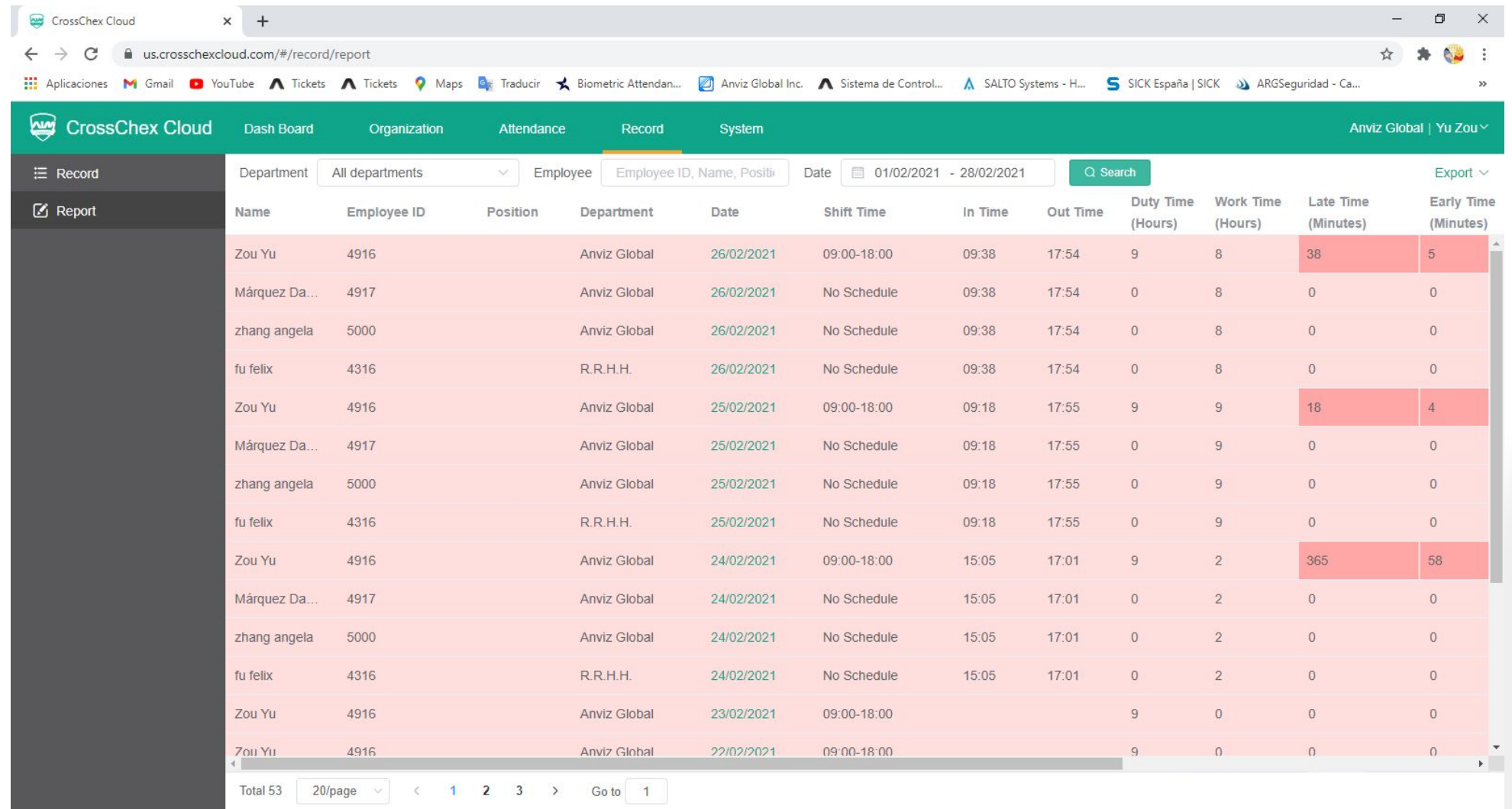

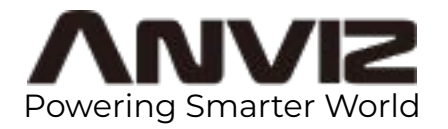

1. Register an account in Cloud server: https://us.crosschexcloud.com/ or https://ap.crosschexcloud.com/ with your E-mail. Follow the indiation to activate the account in your mail box.

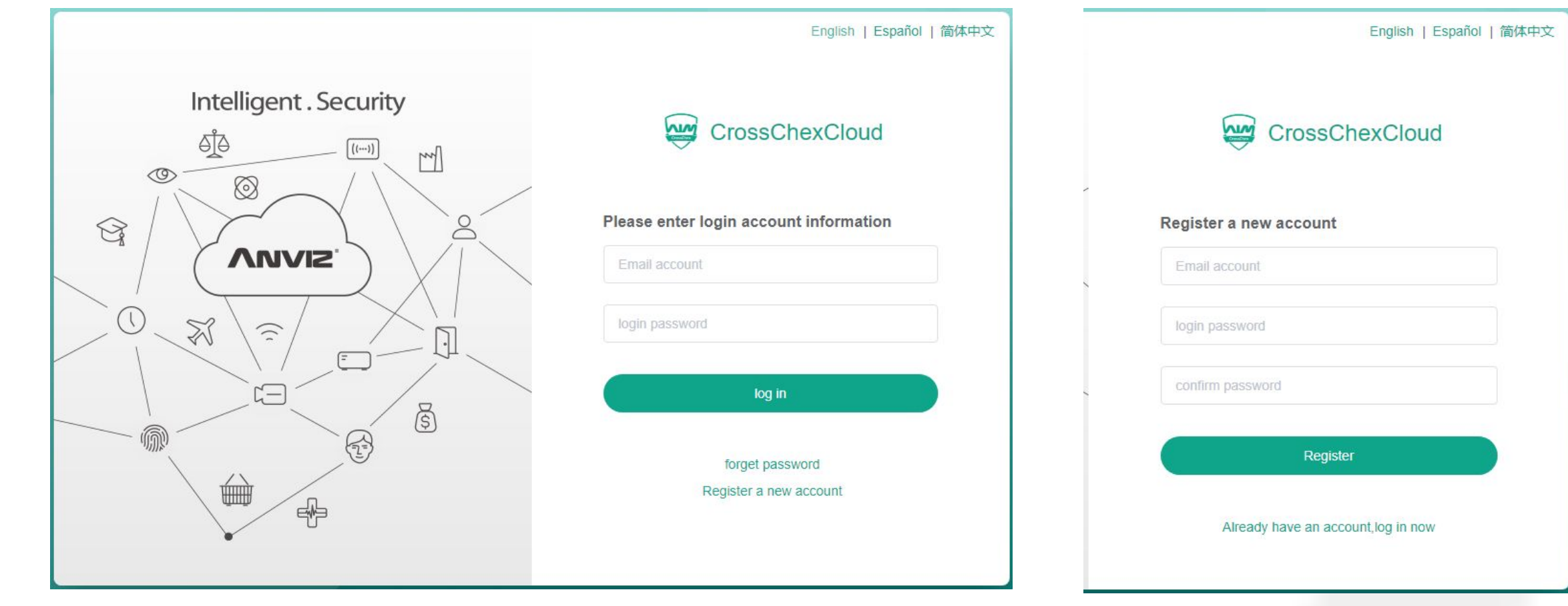

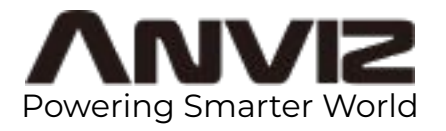

2. Log in with the email you used in the registration. Enter on the menu System in the upper bar.

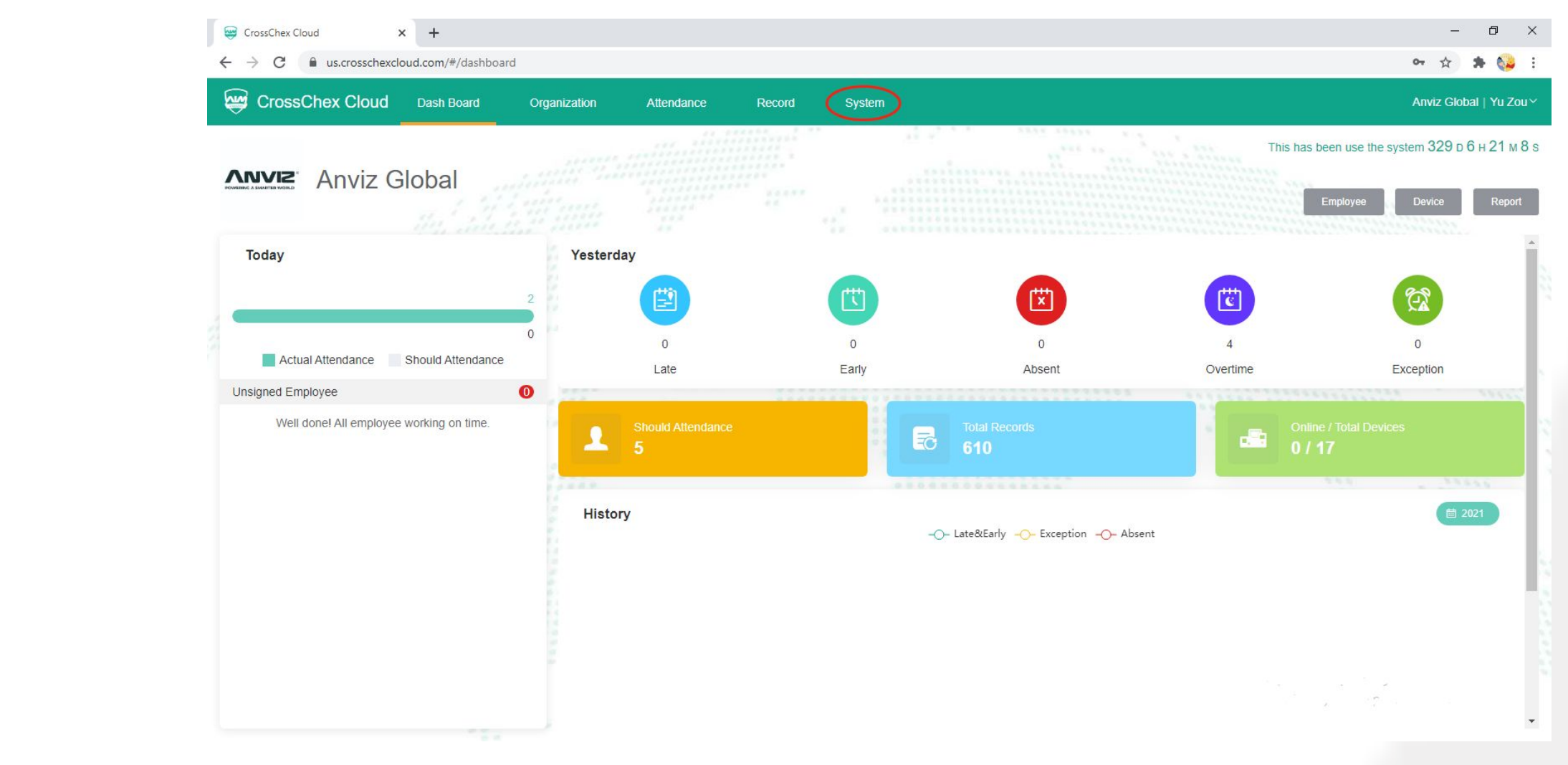

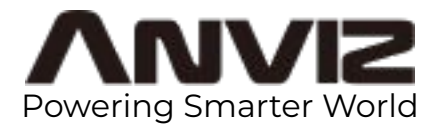

3. Take down the Cloud Code and Cloud Password, they will be used in the device cloud configuration.

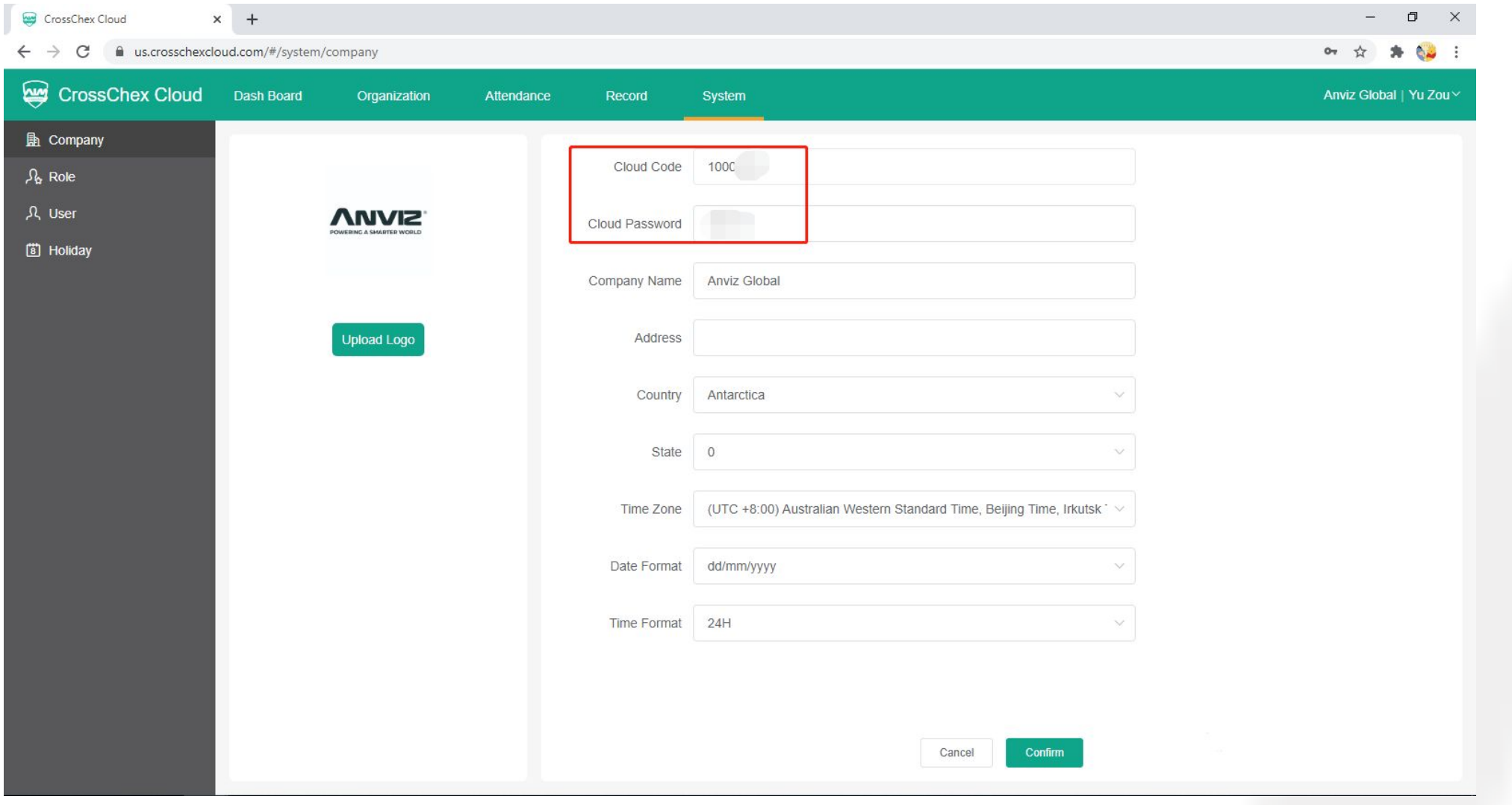

© 2021 Anviz Global Inc. All rights reserved.

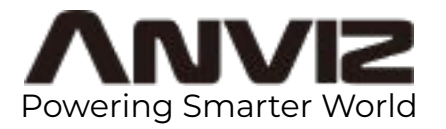

4. Enter in the main menu of the local terminal (Admin account:0, default password: 12345). Choose Network.

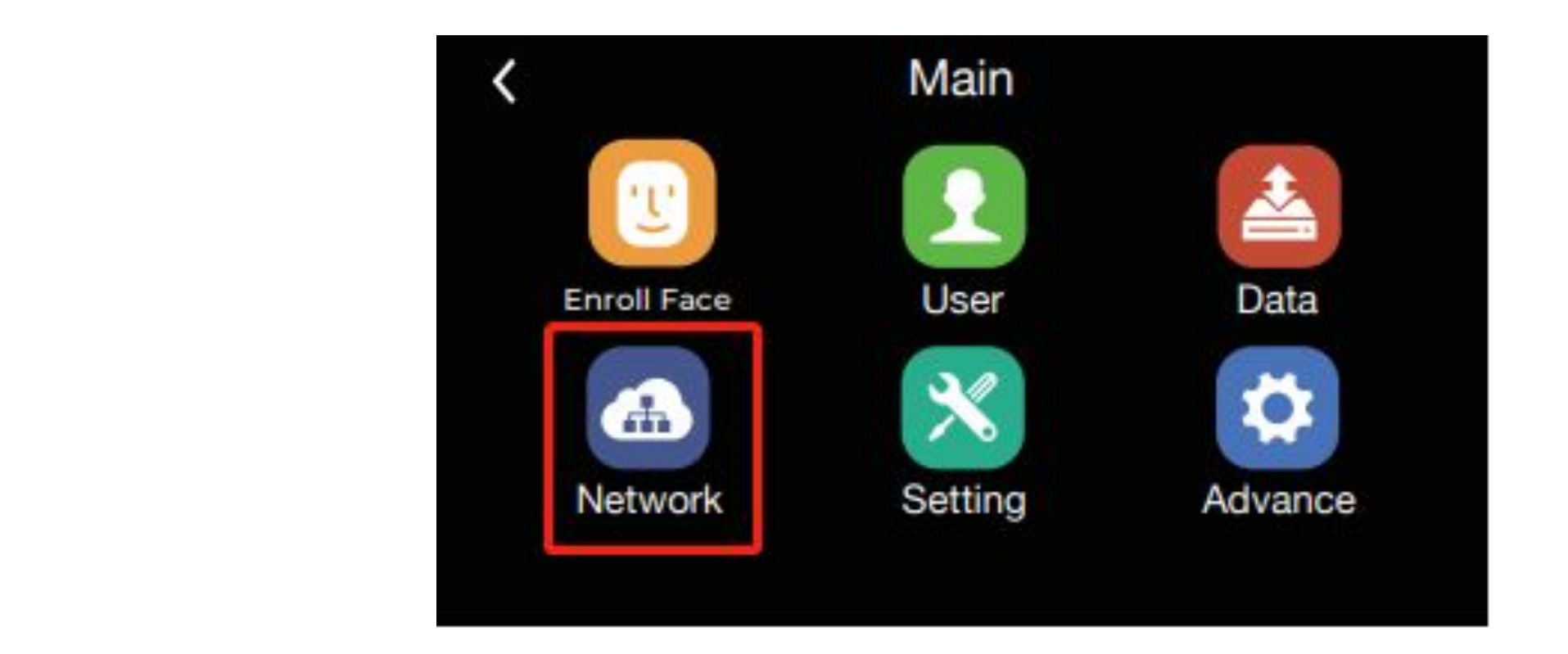

© 2021 Anviz Global Inc. All rights reserved.

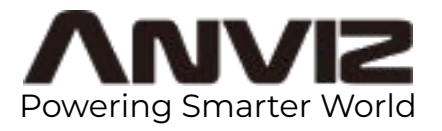

5. Enter in Internet, choose Ethernet or WiFi in WAN mode according to the actual network condition.

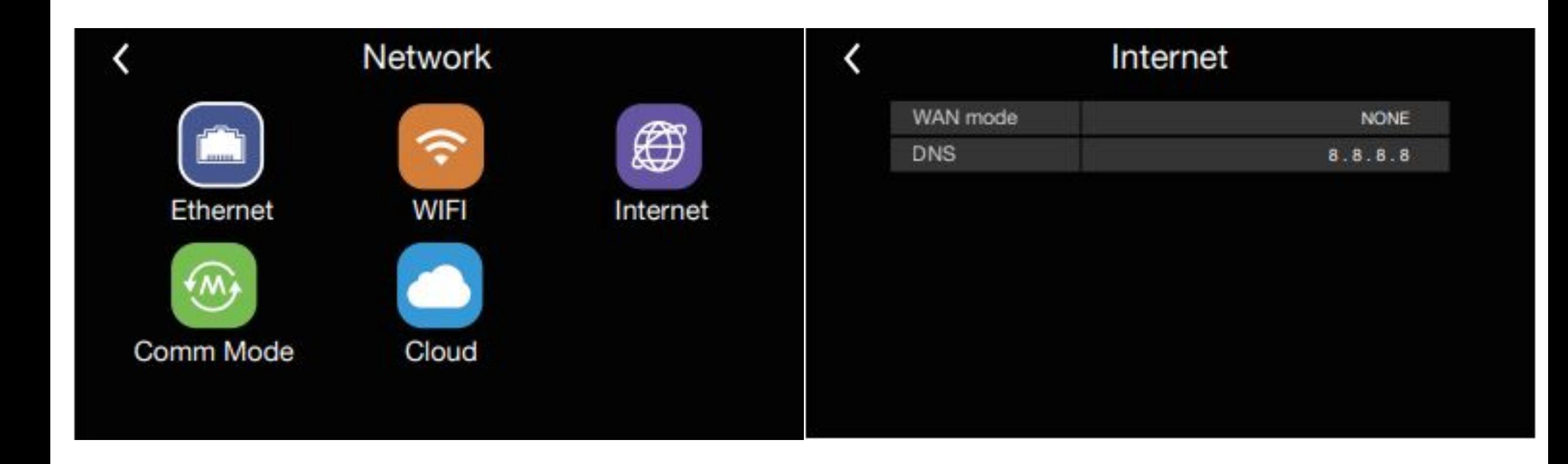

© 2019 Anviz Global Inc. All rights reserved.

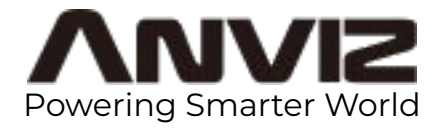

6. Configurate the network parameters to ensure that your device is connected to Internet.

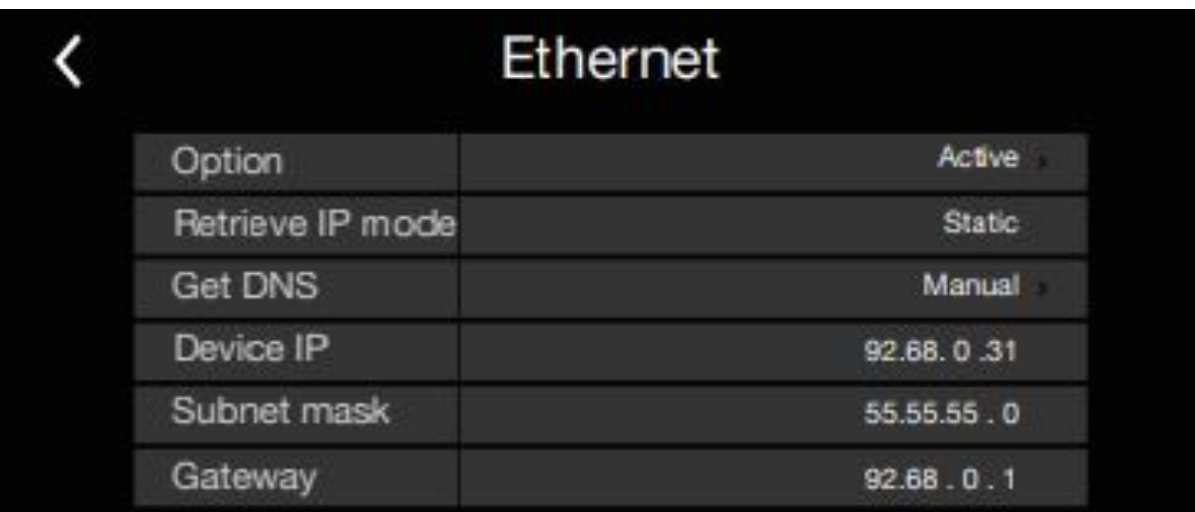

**Get best-in-class security, plus smart home** 

**automation the whole family will love.**

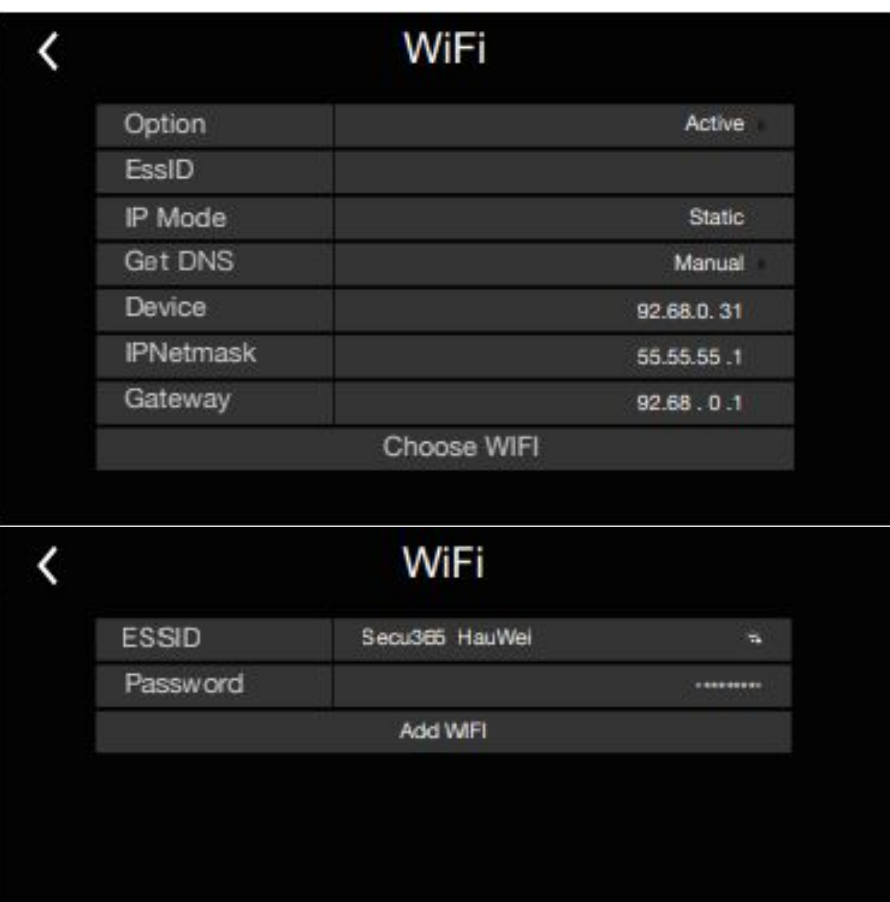

Done

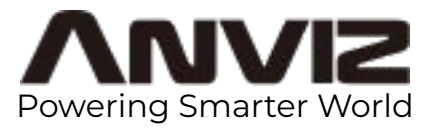

7. Return to the page Network, enter in Cloud. Input Users and Password with the code that you got from step 3 respectively. Select US-Server or ASIA Server in Server IP. You can also choose Manual Input and enter device.us.crosschexcloud.com or device.ap.crosschexcloud.com.

Click Network Test to ckeck the cloud connection.

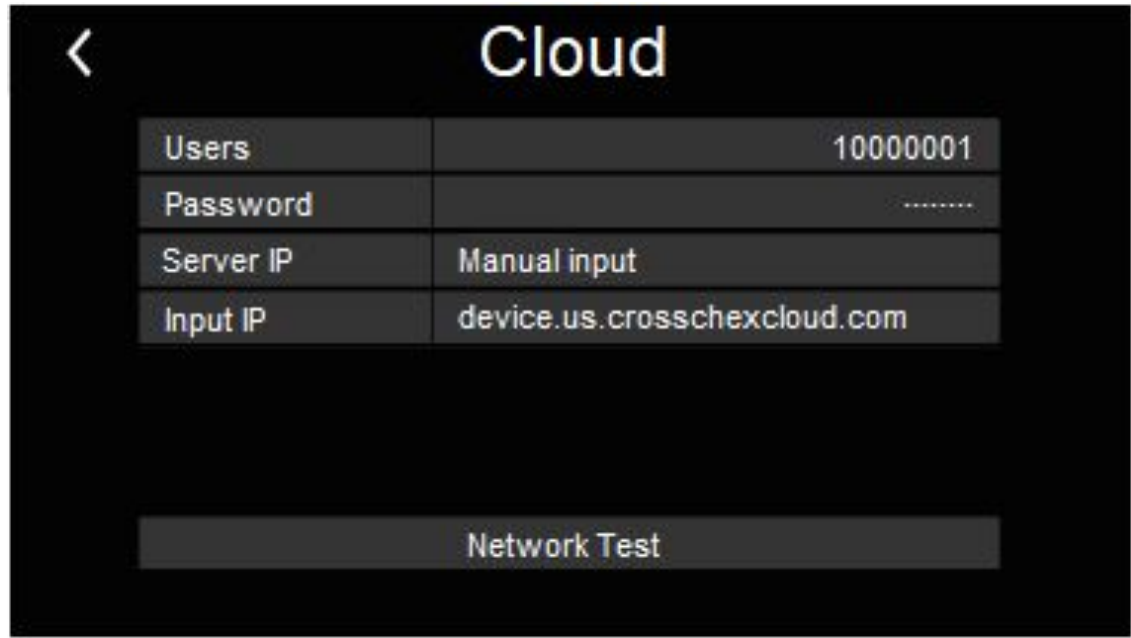

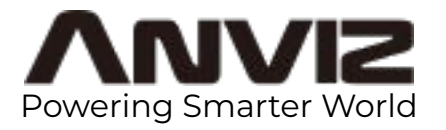

7. In Cloud server you can check the status of your device. It will be in color once it's connected to Cloud.

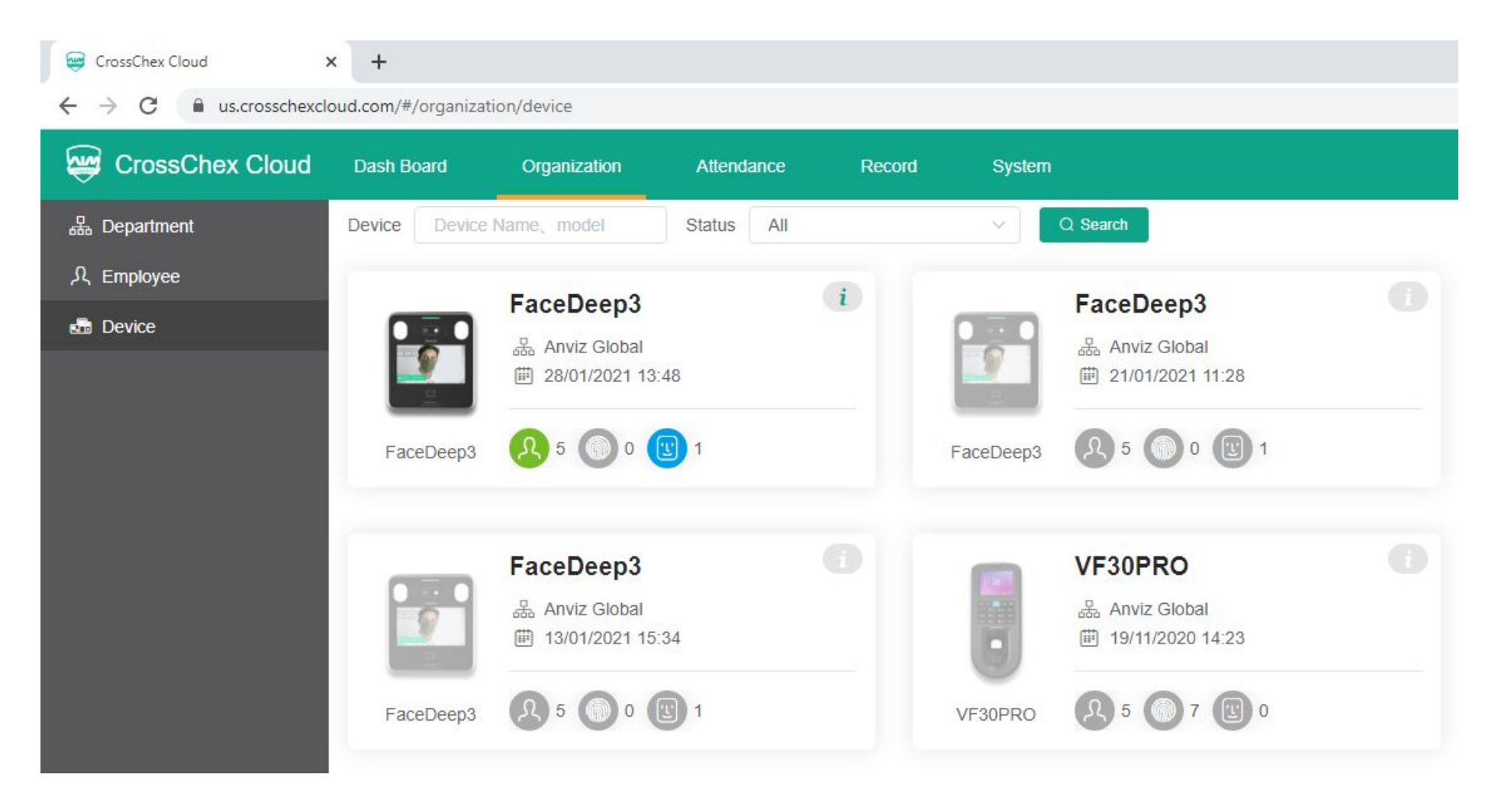

#### **Enroll User on Cloud**

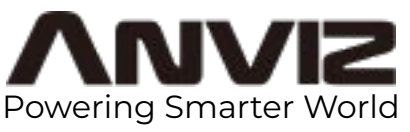

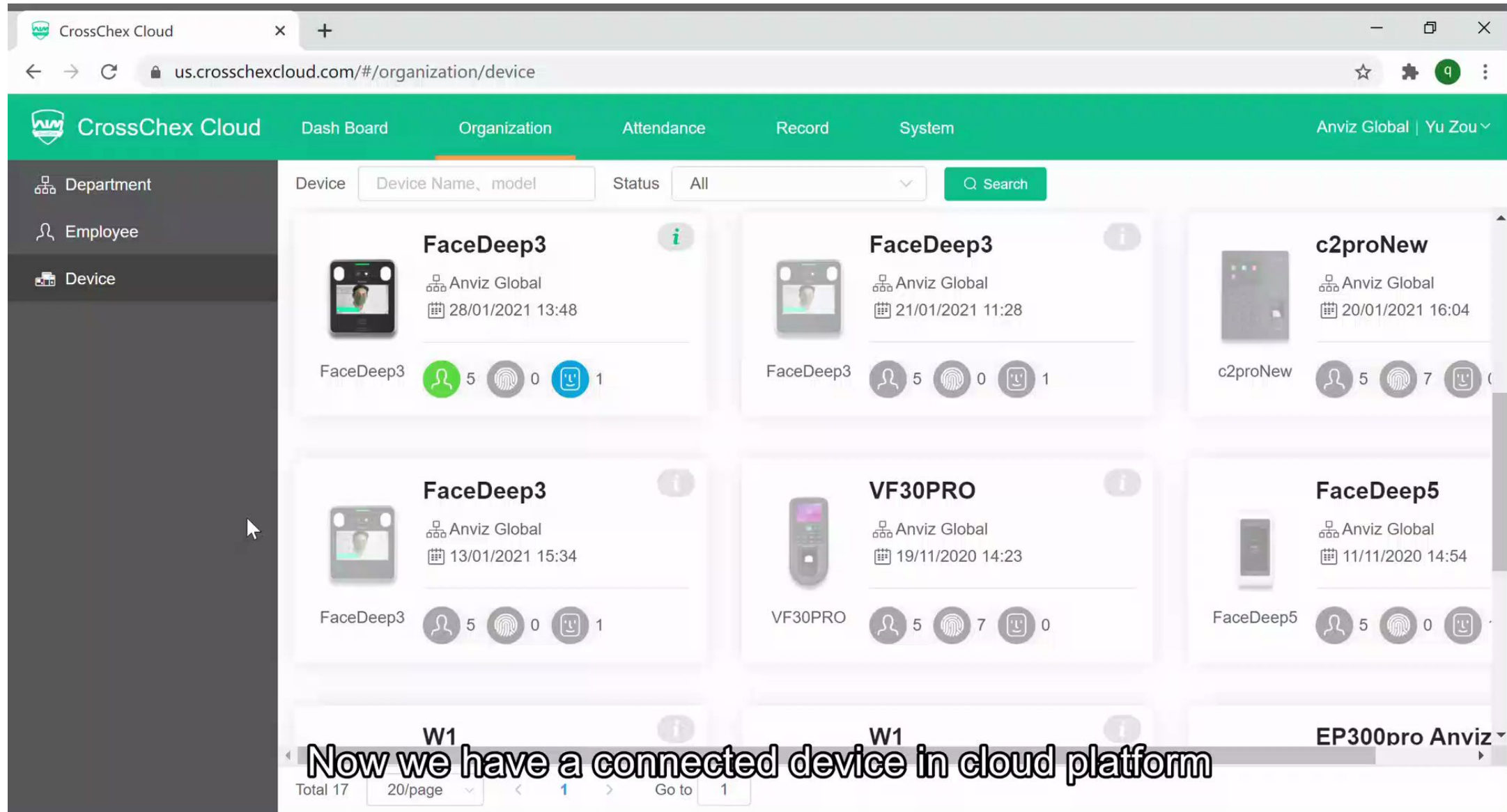

© 2019 Anviz Global Inc. All rights reserved.

### **Enroll User by Photo on Cloud**

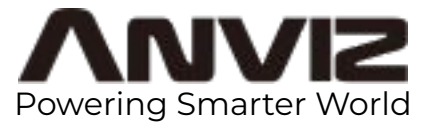

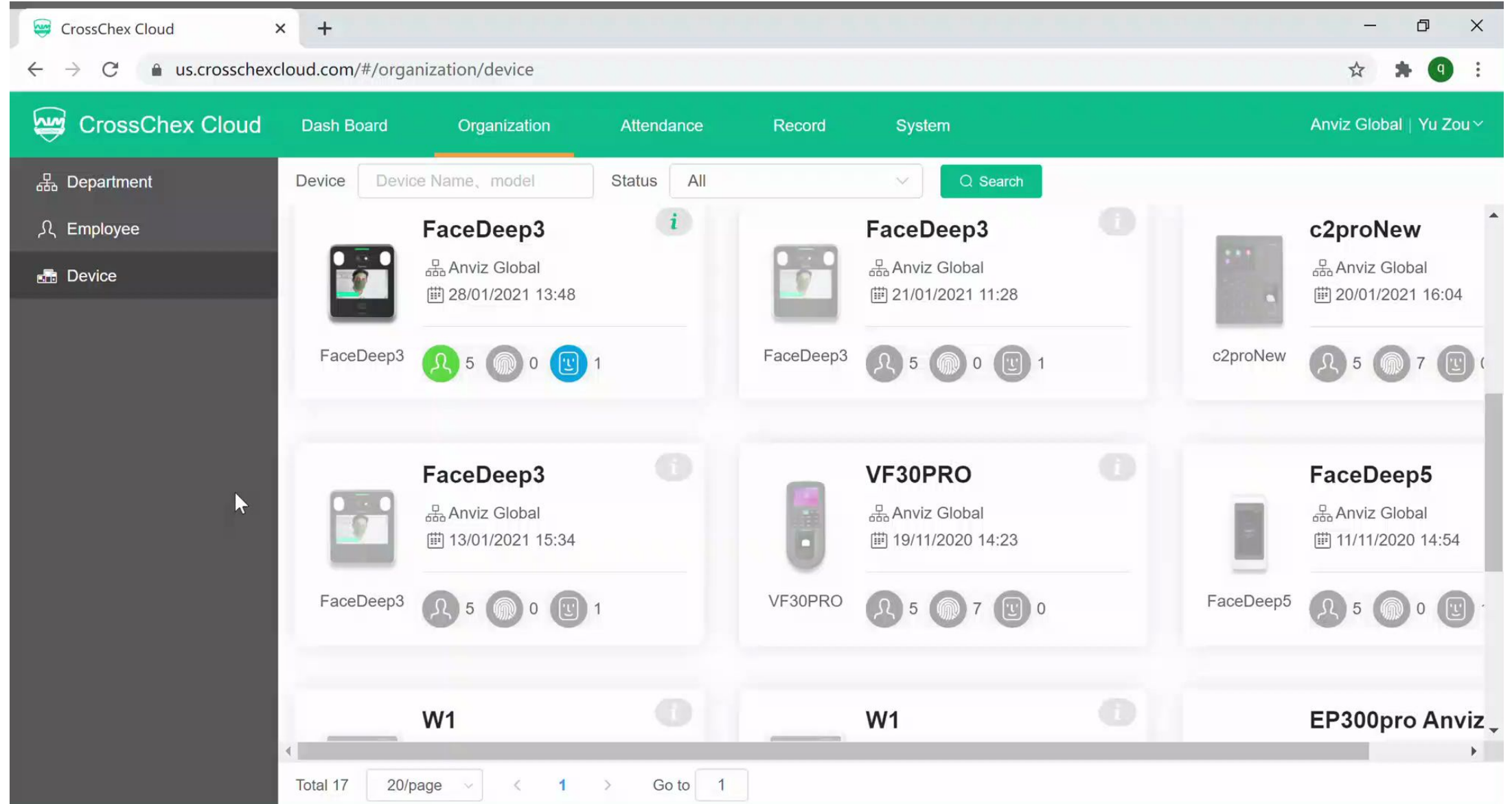

![](_page_13_Picture_0.jpeg)

THANKS